# **NAVODILA ZA ODDAJO DOPOLNITVE VLOGE ZA PRIDOBITEV SUBVENCIJE ZA NAKUP LESNIH PELETOV**

Dopolnitev vloge poteka po naslednjih korakih:

#### **1. Dostop do vloge:**

Na elektronski naslov ste prejeli povezavo s katero dostopate do **STATUSA VLOGE.** S klikom na povezavo se vam odpre spodnje okno v katerem kliknete na gumb **UREDI.**

Do statusa vloge lahko dostopate tudi na način da na spletni povezavi [\(https://peleti.borzen.si/Vloga/Status](https://peleti.borzen.si/Vloga/Status)) vpišete vaš elektronski naslov preko katerega ste oddali vlogo in črtno kodo za dostop, ki se nahaja na vaši vlogi.

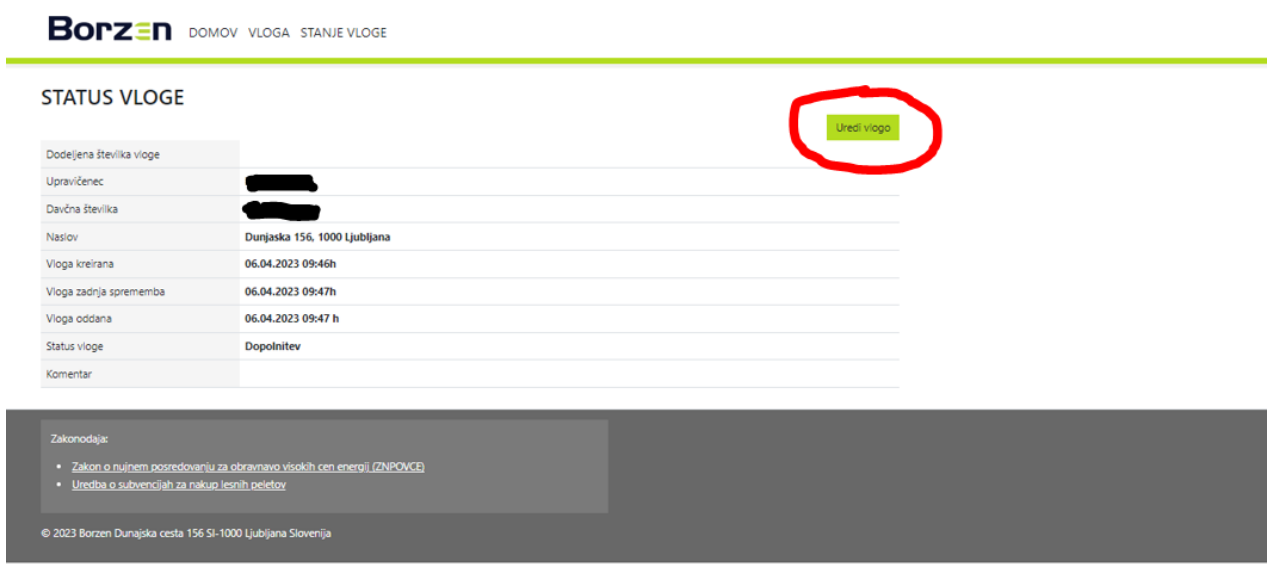

2. S klikom na gumb **UREDI** se vam odpre vaša oddana vloga katero je potrebno dopolniti.

Razlog za dopolnitev je naveden v **Zahtevi za dopolnitev vloge**, katero ste prejeli z naše strani po navadni pošti in v spletnem obrazcu Dopolnitev vloge za subvencijo nakupa peletov v **Komentarju za dopolnitev** kot prikazuje spodnja slika.

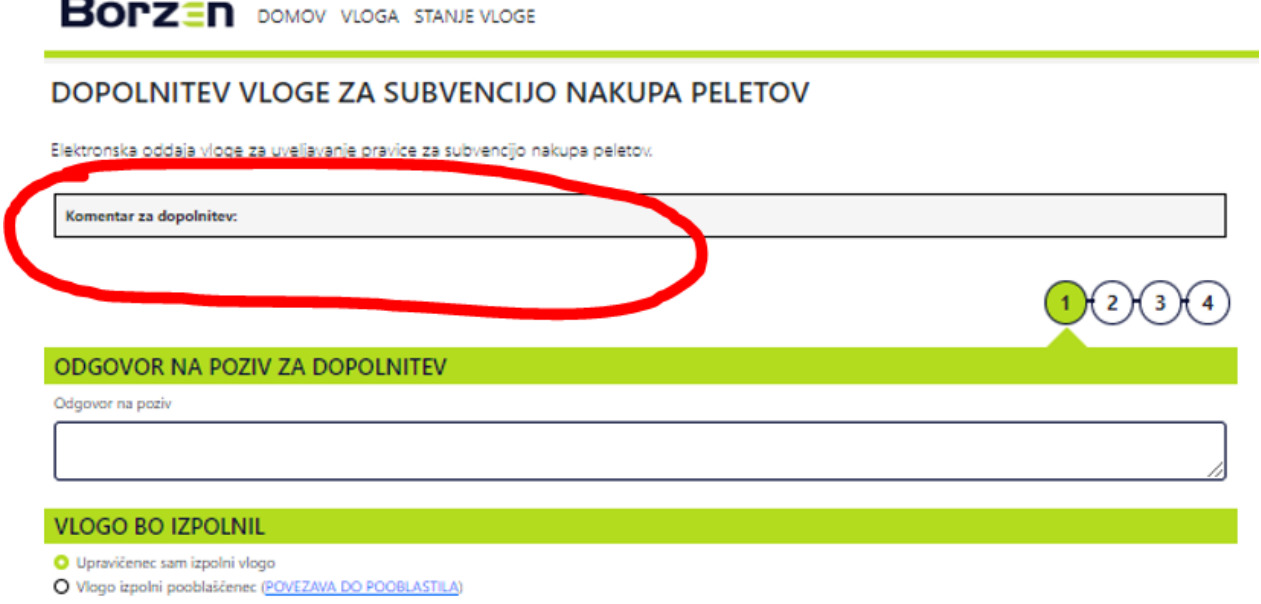

3. V vlogi popravite in dopolnite zahteve za dopolnitev in vlogo ponovno podpišete in oddate. Zahteva za dopolnitev je uspešna, ko na vaš elektronski naslov prejmete Potrdilo o oddaji vloge za subvencijo nakupa peletov in se vam v brskalniku prikaže spodnja slika.

## **BOPZEN** DOMOV VLOGA STANJE VLOGE

#### VLOGA ZA SUBVENCIJO NAKUPA PELETOV

Elektronska oddaja vloge za uveljavanje pravice za subvencijo nakupa peletov.

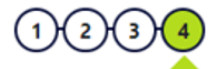

#### **ZAKLJUČENO**

Vaša vioga za subvencijo nakupa peletov je uspešno oddana. Na vaš e-poštni naslov e boste prejeli potrditev in navodila za spremljanje statusa vaše vloge.

Za podpis vloge imate na voljo naslednje načine:

 **Vlogo podpišete s potrditveno kodo preko e-pošte** *(podpis vloge na takšen način je enostaven, hiter in varen):*

1. S klikom na gumb »pošlji kodo« pridobite kodo za podpis, ki vam bo posredovana na elektronski naslov, naveden v vlogi.

2. Posredovano kodo nato vnesete v zahtevano polje.

3. Kliknete na gumb »Oddaj podpisano vlogo«. Na vaš elektronski naslov boste prejeli potrditev in navodila za spremljanje statusa vaše vloge.

### **Vlogo podpišete z digitalnim potrdilom:**

1. Vlogo najprej shranite na vaš računalnik.

2. Nato jo odprete in digitalno podpišete.

3. Naložite jo v spletno aplikacijo in kliknete na gumb »Oddaj podpisano vlogo«. Na elektronski naslov, naveden v vlogi, boste prejeli potrditev in navodila za spremljanje statusa vaše vloge.

### **Vlogo podpišete ročno in oddate skeniran dokument:**

1. Vlogo najprej shranite na vaš računalnik.

2. Nato jo natisnete in ročno podpišete.

3. Naložite jo v spletno aplikacijo in kliknete na gumb »Oddaj podpisano vlogo«. Na elektronski naslov, naveden v vlogi, boste prejeli potrditev in navodila za spremljanje statusa vaše vloge.

Dopolnitev vloge lahko opravite tudi na način, da dopolnitev vloge pošljete priporočeno po pošti na naslov Borzen, d.o.o., center za podpore, Dunajska cesta 156, 1000 Ljubljana s pripisom: »subvencija za lesne pelete«. Pri dopolnitvi vloge se sklicujte na zgoraj navedeno številko zadeve.